# **Setting Up Your E-mail in MS Outlook Express**

This tutorial shows you how to set up Microsoft Outlook Express 6 to work with your e-mail account. This tutorial focuses on setting up Microsoft Outlook Express 6, but these settings are similar in other versions of Microsoft Outlook Express. You can set up previous versions of Microsoft Outlook Express by using the settings in this tutorial.

# **To Set Up Your E-mail Account in Microsoft Outlook Express**

- **Outlook Express**  $\Box$   $\times$ File Edit View **Tools** Message Help Send and Receive  $\blacktriangleright$ m. Synchronize All **Coutlook E** Synchronize Folder Mark for Offline  $\mathbf b$ Go to msn Address Book... Ctrl+Shift+B Add Sender to Address Book Identities <mark>·</mark>  $\blacktriangleright$ Message Rules E-mail Tip of the day X **Windows Messenger** k **XX** There is Set up a M My Online Status Ы To download more hewsgroup Accounts... messages, click **Newsgroups** the Tools menu Options... Set up a N and then click **Get Next 300 Contacts** Headers. **BE Open the Address Book...** Find People... **I** Previous Next > □ When Outlook Express starts, go directly to my Inbox. Configures your accounts.
- 1. In Microsoft Outlook Express, from the Tools menu, select **Accounts**.

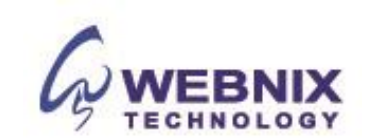

2. Go to the **Mail** tab and from the **Add** menu, select **Mail**.

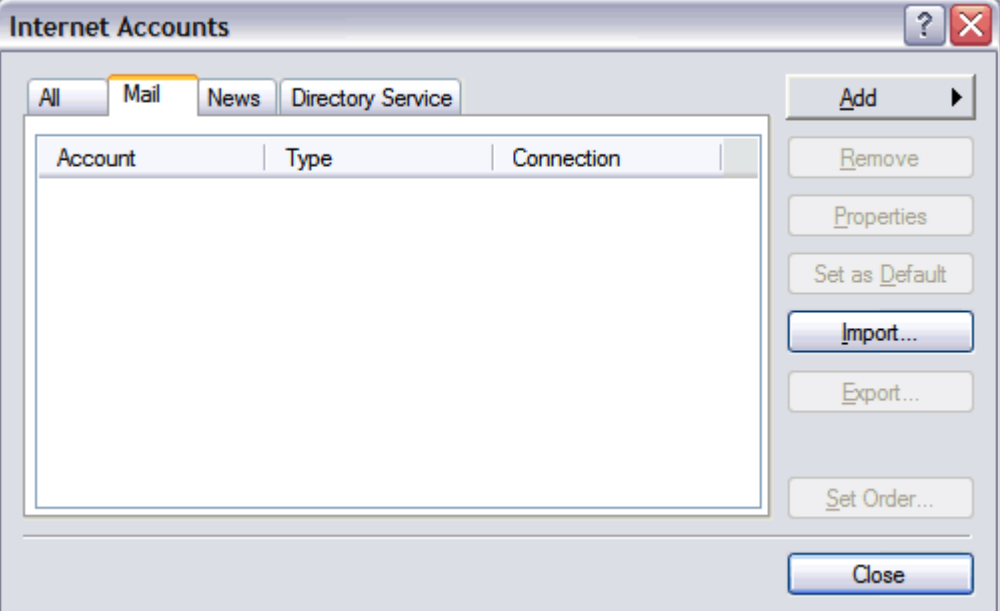

3. In the Display Name field, enter you full name and click **Next**.

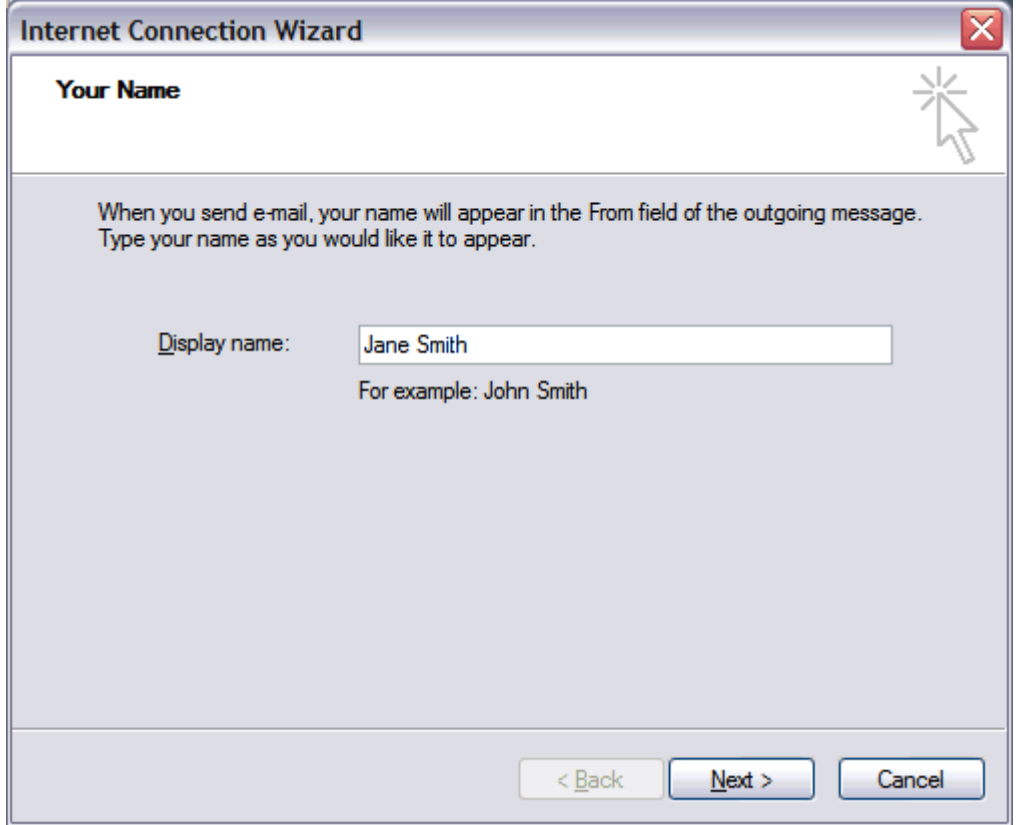

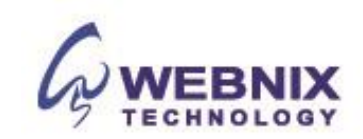

4. In the E-mail address field, enter your email address and click **Next**.

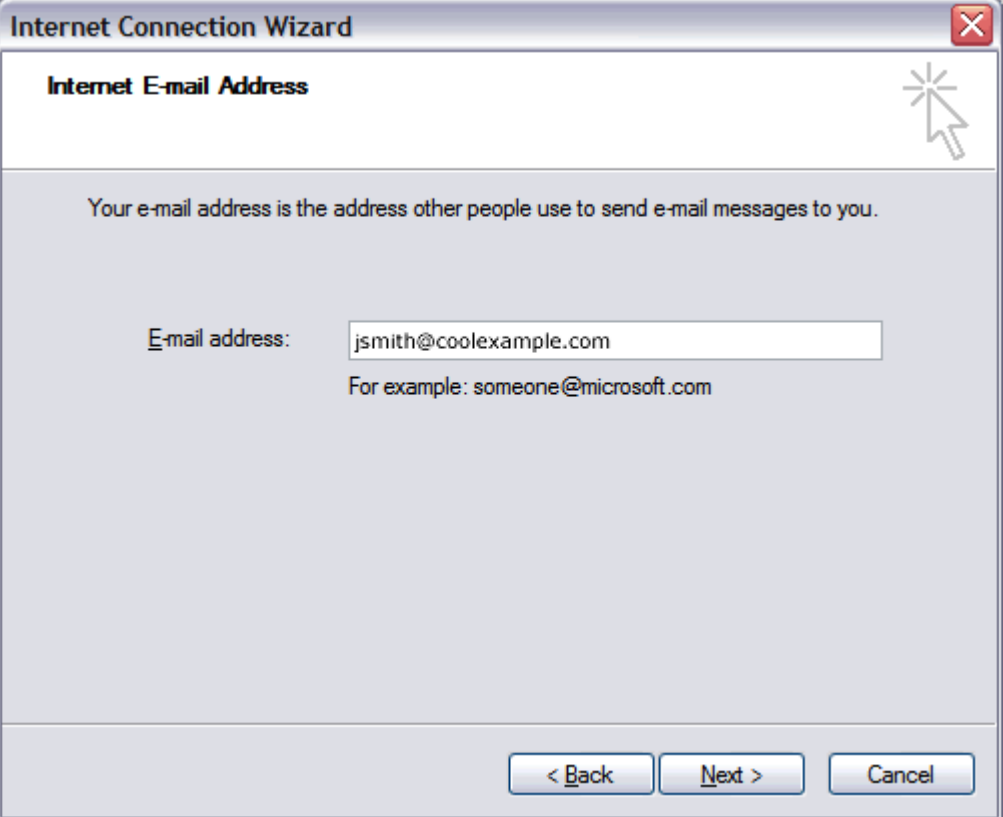

5. On the E-mail Server Names page, enter your information as follows:

**My incoming mail server is a**  Select **POP3**.

#### **Incoming mail (POP3, IMAP or HTTP) server**

Enter qm1.webnix.com or use your provided domain name Pop3 server address for your incoming mail server. (E.g. your domain is abc.com -> Your Pop3 Server: mail.abc.com)

#### **Outgoing mail (SMTP) server**

Enter your ISP SMTP server or Webnix SMTP server for your outgoing mail server.

- *a. Hong Kong (ISP) SMTP Server:*
- 1. Netvigator (smtp.netvigator.com)
- 2. Biz Netviagtor (corpmail1.netvigator.com)
- 3. i-cable (smtp.i-cable.com)
- 4. Hong Kong Boardband (smtp.hkbn.net)
- 5. HKNet (smtp.hknet.com)
- 6. PacificNet (smtp.pacific.net.hk)
- 7. Hutchcity (smtp.hutchcity.com)
- 8. Wharf T&T (smtp.wharftthk.com)
- 9. Pacific One Net (smtp.onebb.net)

*b.* Webnix SMTP Server: Same as incoming mail server (e.g. mail.abc.com)

## Click **Next**.

Rm 802, 8/F, Koon Fook Center, No.9 Knutsford Terrace, TST, KLN Email: cs@webnix.com Technical Hotline : (852)2425-1926 Sales Hotline: (852) 2720-8429 Fax:(852)2729-7751

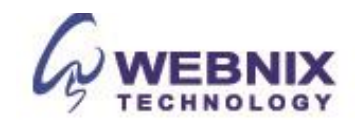

**NOTE:** In order to use SMTP server to send e-mails, you must first activate SMTP relay on your e-mail account. Log on to your Manage Email Accounts page to set up SMTP relay. If you do not have SMTP relay set up and your Internet Service Provider (ISP) allows it, you can use the outgoing mail server for your Internet Service Provider. Contact your Internet Service Provider to get this setting.

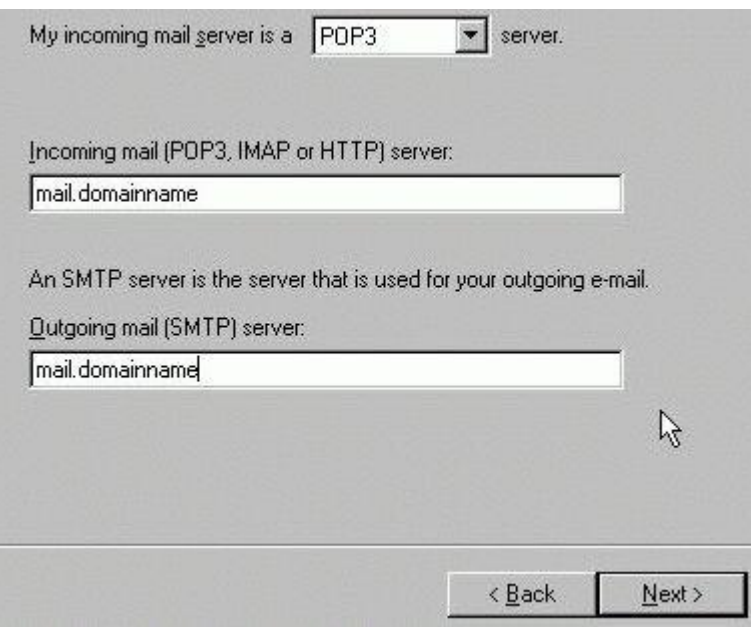

**Remark: If your domain name is abc.com, please change Incoming mail (Pop3) Server to "mail.abc.com"**

**For outgoing server, please change to your ISP SMTP server or "mail.abc.com"**

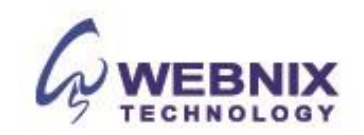

6. In the Account Name and Password fields, enter your email address and password, and then click **Next**In .

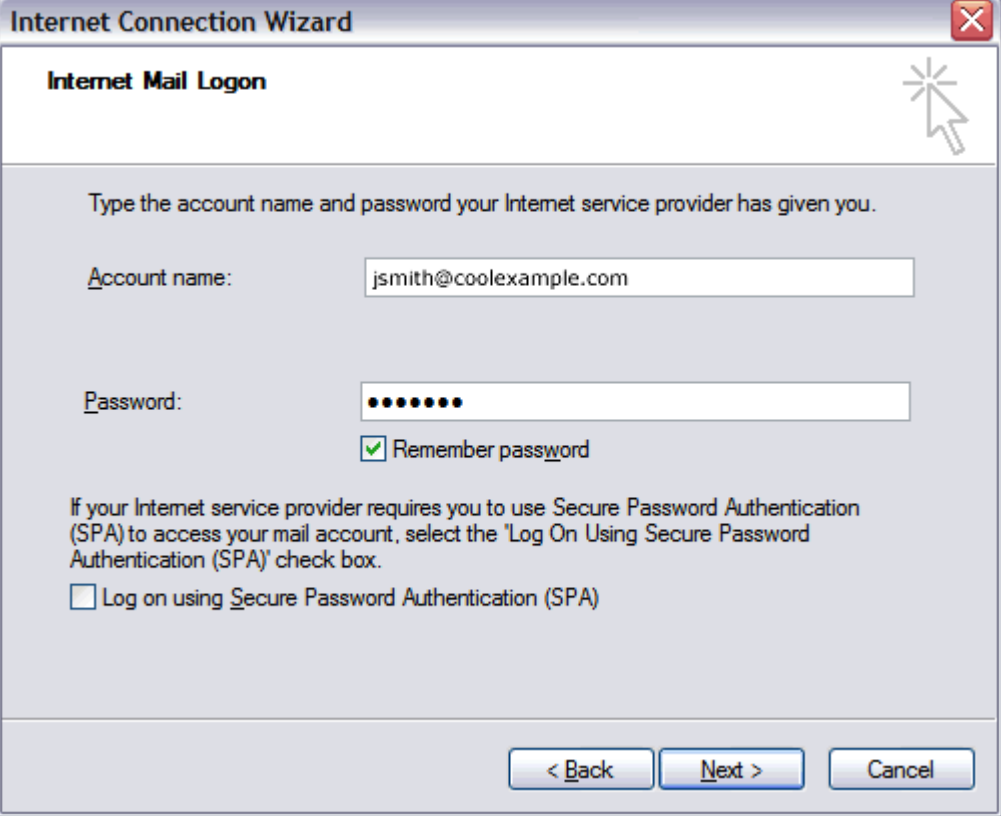

7. On the setup confirmaiton page, click **Finish**.

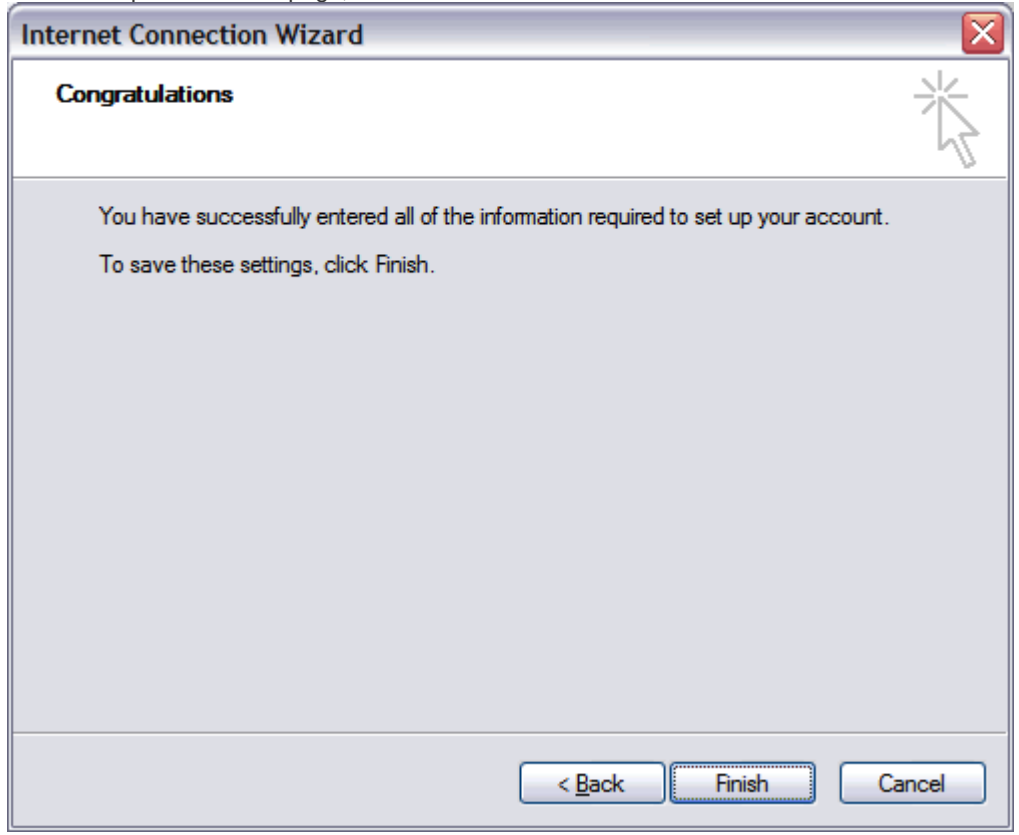

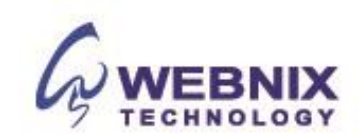

8. On the Mail tab, select the account you just created and then click **Properties**.

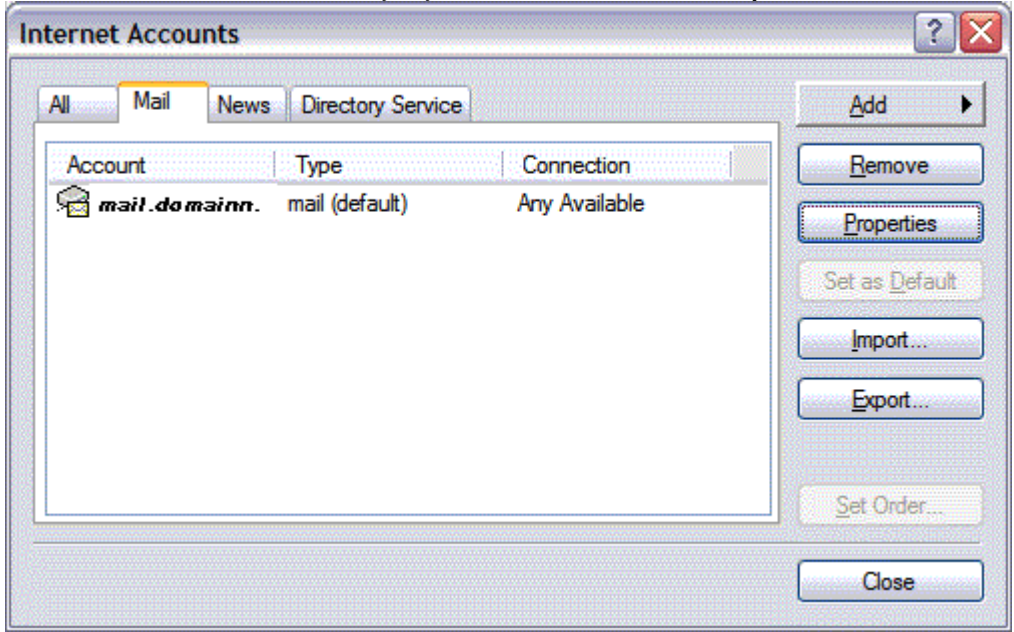

9. Go to the **Servers** tab.

The following steps are for using Webnix SMTP server only. If you choose to use your ISP SMTP server, you can skip this part and jump to step 13.

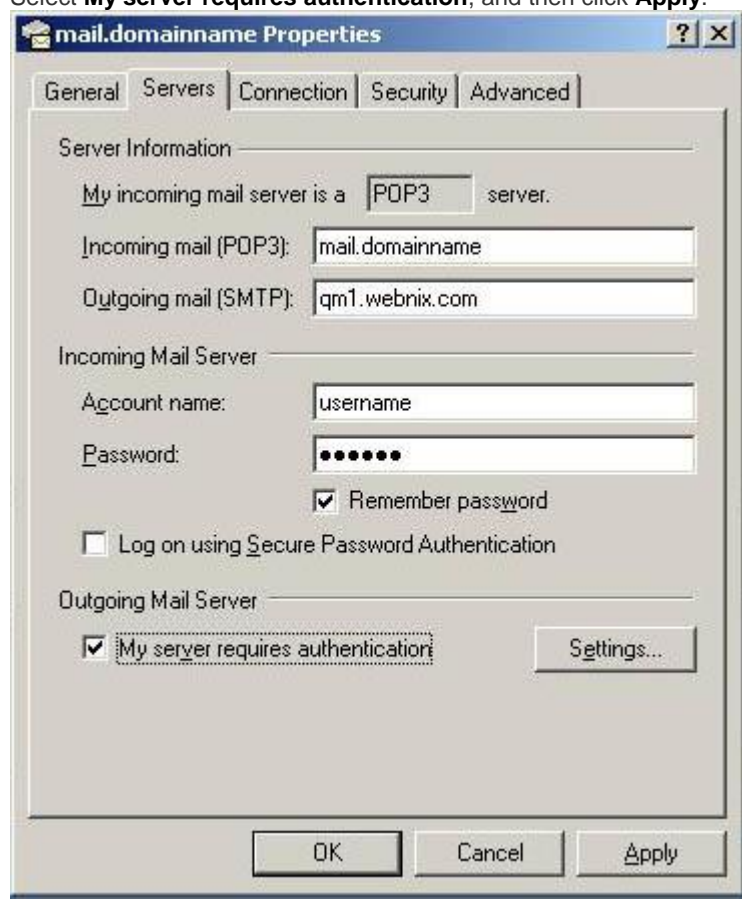

10. Select **My server requires authentication**, and then click **Apply**.

## **Webnix Technology Limited**

Rm 802, 8/F, Koon Fook Center, No.9 Knutsford Terrace, TST, KLN Email: cs@webnix.com Technical Hotline : (852)2425-1926 Sales Hotline: (852) 2720-8429 Fax:(852)2729-7751

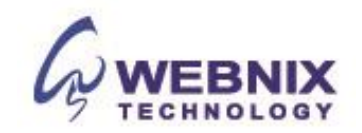

- 11. Go to the **Advanced** tab.
- 12. In the Server Port Numbers section, change **Outgoing mail (SMTP)** to **6025**, and then click **OK**.

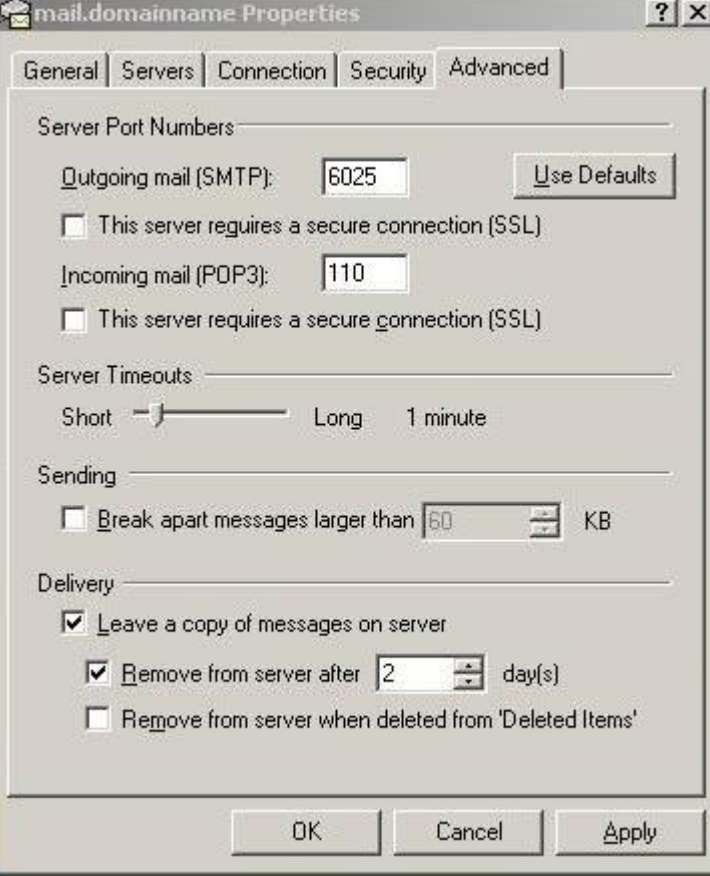

- 13. (Optional) If you would like to keep a copy of your email messages stored on your email provider's servers, in the Delivery section, select **Leave a copy of messages on server**.
- 14. Tick the box, "Remove from server after 5 days" and change the day number to "2".

Your Outlook Express account is now set up. Click **Close** to close the Internet Accounts window and return to your Outlook Express.

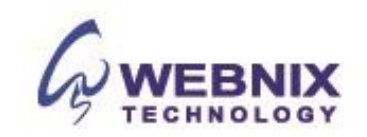